## **Como utilizar a tela de monitoramento do motorista?**

Produto: maxMotorista

**Passo 1:** Ao logar no maxMotorista, acesse o manu superior direito e clique em Monitoramento Motorista

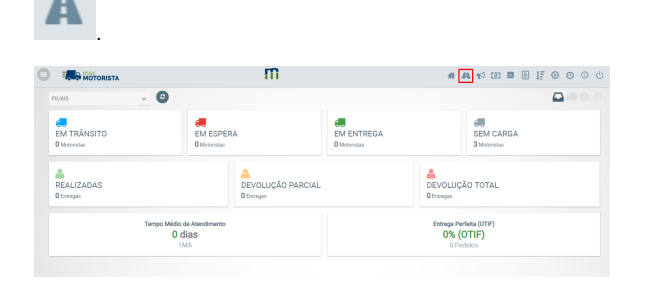

**Passo 2:** Será aberto o painel Monitoramento Motorista. Por comportamento padrão, o campo Data de Rastreamento traz a data atual.

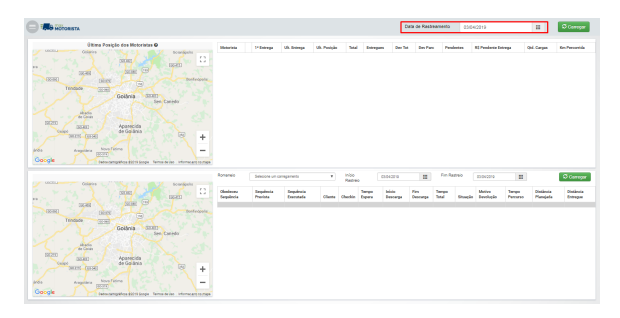

**Passo 3:** Selecionando uma data que contenha carregamentos e entregas, assim será carregado as informações na tela, na grid superior será carregada as informações de Motorista:

- **Motorista:** nome do motorista que tem rastreio na data inserida em Data de Rastreamento;
- **1ª Entrega:** horário da primeira entrega realizada na data inserida em Data de Rastreamento;
- **Entrega:** horário da última entrega realizada na data inserida em Data de Rastreamento;
- **Posição:** horário da última localização recolhida para o motorista na data inserida em Data de Rastreamento;
- **Total:** soma de todas as entregas com status ENTREGUES, DEVOLUÇÃO TOTAL, DEVOLUÇÃO PARCIAL e PENDENTES de todas as entregas do motorista, independente da data de filtro e carregamento diferente de fechado.
- **Entregues:** quantidade das entregas realizadas pelo motorista para todos seus carregamentos.
- **Dev Tot:** soma de todas as entregas com status DEVOLUÇÃO TOTAL.
- **Dev Parc:** soma de todas as entregas com status DEVOLUÇÃO PARCIAL.
- **Pendentes:** soma de todas as entregas com status PENDENTE.
- **R\$ Pendente Entrega:** contabilizado o valor em reais todas as entregas que estiverem diferentes dos status ENTREGUE, DEVOLUÇÃO TOTAL e DEVOLUÇÃO PARCIAL, de todos os carregamentos em aberto do motorista.
- **Cargas:** quantidade de carregamentos abertos para o motorista.
- **Km Percorrida:** distância aproximada percorrida pelo motorista com base na data filtrada em Data de Rastreamento.

**Passo 4:** Ao clicar em um motorista, os carregamentos disponíveis para o motorista serão disponibilizados para seleção, assim como o período a ser rastreado.

Os carregamentos não devem estar fechados no ERP e devem obrigatoriamente estarem faturados. As informações da grid de carregamentos (inferior) são apresentadas, conforme:

- **Obedeceu Sequência:** exibe comportamento através de cores. Caso esteja cinza, trata-se de uma entrega pendente. Caso verde, representa que o motorista entregou na sequência prevista. Caso vermelho, representa que o motorista não entrou na sequência definida pelo maxRoteirizador.
- **Sequência Prevista:** sequências de entregas definidas pelo maxRoteirizador durante a roteirização. Caso o carregamento tenha sido criado pelo Winthor, este campo permanecerá vazio.
- **Sequência Executada:** sequência de entrega executada pelo motorista.
- **Cliente:** cliente da entrega.
- **Check-in:** horário do check-in no cliente.
- **Tempo Espera:** é o tempo decorrido desde o check-in até o início da descarga, caso superior a 2 horas.
- **Início Descarga:** horário de início da descarga.

## Artigos Relacionados

- Como inserir o sinal de + /- na [tela de negociação?](https://basedeconhecimento.maximatech.com.br/pages/viewpage.action?pageId=9470516)
- [Como habilitar a exibição do](https://basedeconhecimento.maximatech.com.br/pages/viewpage.action?pageId=9470271)  [CNPJ/CPF na tela de listagem](https://basedeconhecimento.maximatech.com.br/pages/viewpage.action?pageId=9470271)  [de clientes no Pedido de](https://basedeconhecimento.maximatech.com.br/pages/viewpage.action?pageId=9470271)  [Venda android?](https://basedeconhecimento.maximatech.com.br/pages/viewpage.action?pageId=9470271)
- [Como mostrar o lote mais](https://basedeconhecimento.maximatech.com.br/pages/viewpage.action?pageId=9470189)  [recente na tela de](https://basedeconhecimento.maximatech.com.br/pages/viewpage.action?pageId=9470189)  [negociação?](https://basedeconhecimento.maximatech.com.br/pages/viewpage.action?pageId=9470189)
- [Como habilitar os botões de](https://basedeconhecimento.maximatech.com.br/pages/viewpage.action?pageId=23561735)  [mais e menos na quantidade](https://basedeconhecimento.maximatech.com.br/pages/viewpage.action?pageId=23561735)  [da tela de negociação?](https://basedeconhecimento.maximatech.com.br/pages/viewpage.action?pageId=23561735)
- [Como abrir a calculadora na](https://basedeconhecimento.maximatech.com.br/pages/viewpage.action?pageId=4653083)  [tela de negociação no android](https://basedeconhecimento.maximatech.com.br/pages/viewpage.action?pageId=4653083)  [do Pedido de Venda](https://basedeconhecimento.maximatech.com.br/pages/viewpage.action?pageId=4653083)
- **Fim Descarga:** horário de fim da descarga.
- **Tempo Total:** tempo total da descarga.
- **Situação:** situação da entrega realizada, podendo ser ENTREGUE, DEVOLUÇÃO TOTAL, DEVOLUÇÃO PARCIAL ou PENDENTE.
- **Motivo Devolução:** caso a entrega seja uma devolução parcial ou total, a justificativa do cliente.
- **Tempo Percurso:** tempo gasto da entrega anterior a entrega executada em seguida.
- **Distância Planejada:** distância em quilômetro da sequência de entrega planejada entre clientes.
- **Distância Entregue:** distância aproximada executada em quilômetros com base na sequência realizada pelo motorista.

Artigo sugerido pelo analista Daniel Cavalcante.

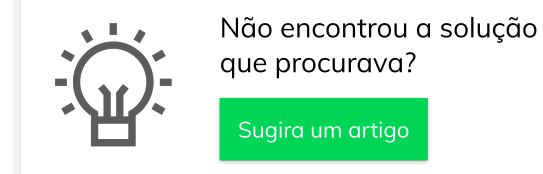